# **ООО «ДП УКРГАЗТЕХ»**

## **Программа обслуживания преобразователей давления типа ПД**

Руководство оператора **АЧСА.00022-01 34 20** 

## **1. Общие положения**

## **1.1. Назначение программы**

Программа WinPresService.exe предназначена для обслуживания (конфигурирования, калибровки и просмотра информации) преобразователей давления и дифференциального давления типа ПД.

#### **2. Условия выполнения программы**

Для работы программы необходим ПК следующей минимальной конфигурации:

- CPU PentiumII;
- RAM 32M;
- видеоадаптер PCI-VGA и соответствующий монитор;
- HDD 200M;
- FDD 1.44
- свободный COM-порт с FIFO-буферами;
- клавиатура;
- мышь.

Программа функционирует под операционными системами Windows 95/98, Windows NT 4.0, Windows 2000 и Windows ХР.

## **3. Выполнение программы**

#### **3.1. Установка связи с устройством**

Работа с программой WinPresService.exe осуществляется следующим образом.

При запуске программы появляется окно приведенное, на рис. 1.

При нажатии кнопки «Адрес» происходит переход в окно, которое служит для выбора параметров связи. При связи компьютера с преобразователем давления через Bell(HART)-модем окно имеет вид, приведенный на рис. 2. Если преобразователь давления подключен к вычислителю расхода газа типа Флоутэк, а Флоутэк подключен к компьютеру, то окно имеет вид, приведенный на рис. 3.

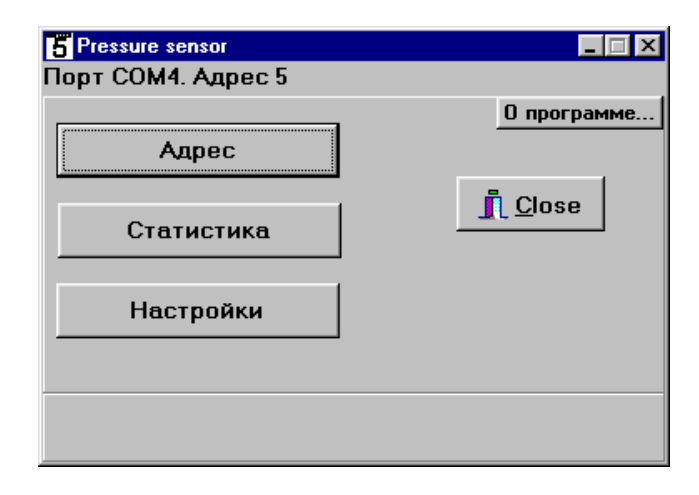

Рисунок 1. Установка связи с устройством

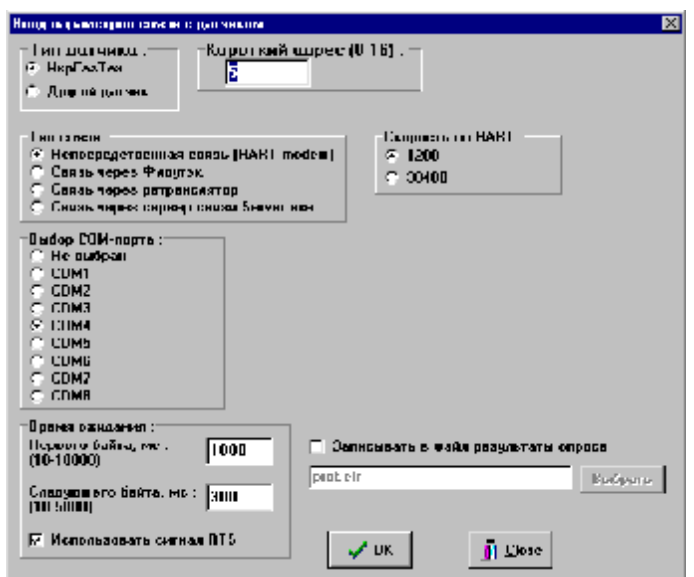

Рисунок 2. Связь через Bell(HART)-модем

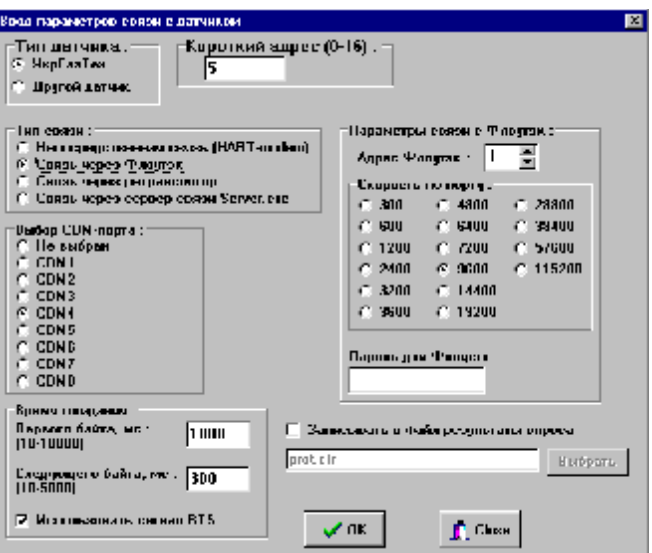

Рисунок 3. Связь через Флоутэк

В меню приведенных окон предоставляется возможность изменения следующих параметров:

- Тип датчика (должен быть только УкрГазТех).
- Короткий адрес ( диапазон рабочих значений находится в пределах от 1 до 15, а универсальный адрес равен 16).
- Тип связи (через Bell(HART)-модем, через Флоутэк). Другие виды связи являются специфичными и в данном документе не рассматриваются.
- Порт подключения (диапазон значений: СОМ1 СОМ8).
- Скорость обмена с HART -модемом (должна быть 1200 бит/с).
- Адрес Флоутэка (диапазон значений: 1 254 )
- Скорость обмена с Флоутэком (диапазон значений: 300-38400 бит/с).
- Пароль для ввода информации через Флоутэк (пароль, который задан при конфигурировании вычислителя Флоутэк).
- Результаты опроса можно записывать в файл, который затем можно прочитать с помощью специальной программы (эта функция является служебной )
- Время ожидания первого байта ответа (диапазон значений: 10-10000 мс).

• Время ожидания следующих байтов ответа (диапазон значений: 10-5000 мс).

• Использовать сигнал RTS (при связи через Bell(HART)-модем в окошке должна стоять галочка, при связи через Флоутэк - не обязательно).

После выбора параметров нажать кнопку «ОК».

При нажатии кнопки «Close» происходит выход из окна без изменений.

## **3.2. Статистика**

При нажатии любой кнопки в главном меню сразу после запуска программы на экран выводится окошко с указанием прочитанного длинного адреса преобразователя, рис. 4.

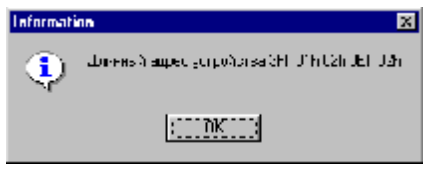

Рисунок 4.

При нажатии кнопки «Статистика» происходит переход в окно рис. 5, в котором отображаются:

- «Количество запросов к преобразователю».
- «Количество ответов от преобразователя».
- «Количество правильных ответов от преобразователя».
- «Мгновенное значение давления».
- «Усредненное по количеству правильных ответов значение давления».
- «Статус преобразователя». Должно быть «ОК».

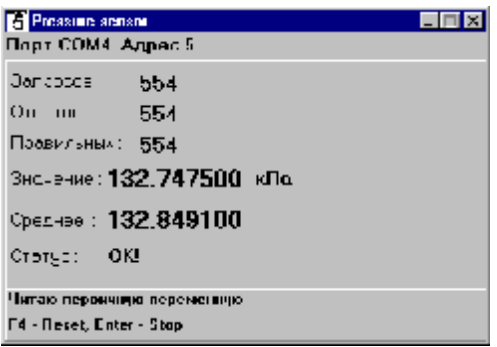

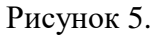

При нажатии кнопки **F4** происходит обнуление счетчиков запросов и ответов. При нажатии кнопки **Stop** происходит переход в главное меню.

#### **3.3. Настройки**

При нажатии кнопки «Настройки» открывается окно, в котором можно вычитать и изменить настройки преобразователя, рис. 6.

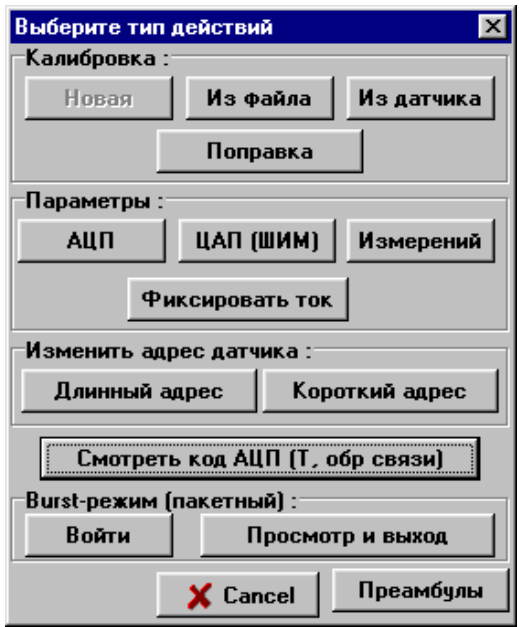

Рисунок 6

#### **3.3.1. Калибровка**

#### **3.3.1.1. Новая**

Новая калибровка преобразователя выполняется только производителем в специальной термокамере при различных температурах, т.к. получение калибровочной характеристики только при одной какой-либо температуре не обеспечит класс точности прибора во всем допускаемом диапазоне температур. Для пользователя предоставляется возможность установить нуль и наклон калибровочной характеристики с помощью кнопки «Поправка». Эта возможность будет рассмотрена далее.

#### **3.3.1.2. Из файла**

При нажатии кнопки «Из файла» открывается окно, в котором можно задать имя файла, в котором хранится калибровка, рис. 7.

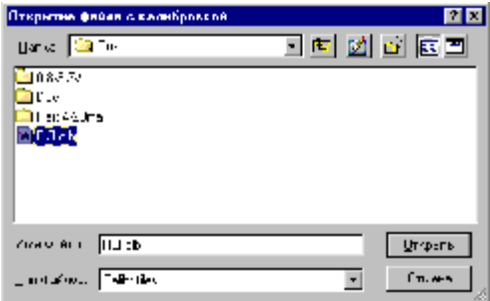

Рисунок 7

После выбора и открытия файла открывается окно, которое формируется по результатам вычитывания калибровки преобразователя. В нем можно задать просмотр параметров температурных интервалов (кнопка «Посмотреть коэффициенты»), рис. 8.

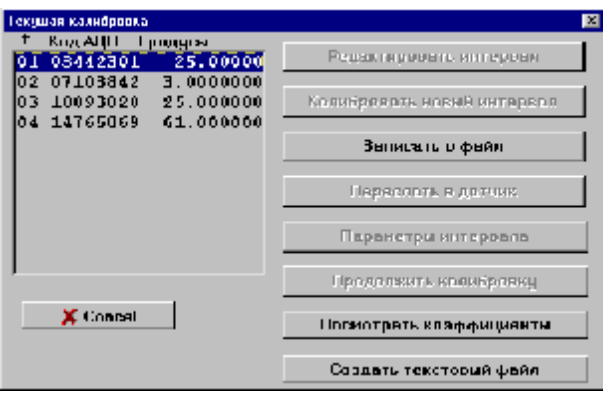

Рисунок 8

Вычитанную калибровочную характеристику можно сохранить в текстовом формате в файле (кнопка «Создать текстовый файл»), рис. 9.

| <b>ПИнтервал 1 -25 градчесь Цельска</b><br>EEE |                  |                                       |            |  |
|------------------------------------------------|------------------|---------------------------------------|------------|--|
|                                                | Код АЦ∏ Вночение |                                       | Наклон     |  |
| 61                                             | 08498630         | 98.940002                             | 0.00010993 |  |
|                                                | 02 09417970      | 200.000000                            | 0.00011036 |  |
|                                                | 03 11230231      | $-400,0000000 \quad 0,00011133$       |            |  |
|                                                |                  | 04 13026643   600.000000   0.00011233 |            |  |
|                                                | 05 14007079      | 000.000000                            | 0.00011377 |  |
|                                                |                  |                                       |            |  |
|                                                |                  |                                       |            |  |
|                                                |                  |                                       |            |  |
|                                                |                  |                                       |            |  |
|                                                |                  |                                       |            |  |
|                                                |                  |                                       |            |  |
|                                                |                  |                                       |            |  |
|                                                |                  |                                       |            |  |
|                                                |                  |                                       |            |  |
|                                                |                  |                                       |            |  |
|                                                |                  |                                       |            |  |
| <b>X</b> Выход                                 |                  |                                       |            |  |

Рисунок 9

## **3.3.1.3. Из датчика**

При нажатии кнопки «Из датчика» открывается окно, в котором можно вычитать количество температурных интервалов, при которых производилась калибровка, рис. 10.

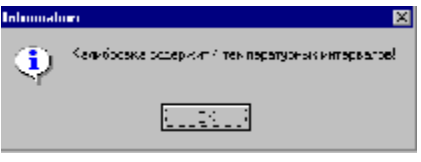

Рисунок 10

При нажатии кнопки «ОК» открывается окно, аналогичное приведенному на рис. 8.

## **3.3.1.4. Поправка**

При нажатии кнопки «Поправка» открывается окно, вид которого определяется модификацией (рис. 11,12) преобразователя.

![](_page_6_Picture_3.jpeg)

![](_page_6_Figure_4.jpeg)

![](_page_6_Picture_185.jpeg)

Рисунок 12

С помощью кнопки «Корректировать поправку» изменяется смещение калибровочной характеристики. С помощью кнопки «Изменить наклон калибровки» изменяется наклон калибровочной характеристики.

## **3.3.2. Параметры**

## **3.3.2.1. АЦП**

С помощью кнопки «АЦП» можно просмотреть параметры аналого-цифрового преобразователя (рис. 13).

![](_page_6_Picture_186.jpeg)

Рисунок 13

Функция изменения параметров зависит от типа преобразователя и используется только производителем.

## **3.3.2.2. ЦАП**

При нажатии кнопки «ЦАП» открывается окно, в котором можно вычитать и изменить настройки цифро-аналогового преобразователя (рис. 14).

![](_page_7_Picture_283.jpeg)

Рисунок 14

#### **3.3.2.3. Измерений**

.

При нажатии кнопки «Измерений» открывается окно, в котором можно вычитать и изменить количество измерений между соседними автокалибровками (рис. 15).

![](_page_7_Picture_284.jpeg)

Рисунок 6

#### **3.3.2.4. Фиксировать ток**

При нажатии кнопки «Фиксировать ток» открывается окно, в котором можно вычитать и изменить режим работы преобразователя. Функция используется только производителем.

## **3.3.3. Изменить адрес датчика**

#### **3.3.3.1. Короткий адрес**

При нажатии кнопки «Короткий адрес» открывается окно, в котором можно вычитать и изменить короткий адрес преобразователя. Для записи адреса в преобразователь необходимо нажать клавишу «ОК». При нажатии кнопки «Cancel» происходит выход из окна без изменений (рис. 16).

![](_page_7_Picture_14.jpeg)

Рисунок 16.

## **3.3.3.2. Изменить длинный адрес датчика**

При активизации пункта меню открывается окно, в котором можно ввести новый длинный адрес преобразователя (рис. 17). Для записи адреса в преобразователь необходимо нажать клавишу «ОК». При нажатии кнопки «Cancel» происходит выход из окна без изменений.

![](_page_8_Picture_195.jpeg)

Рисунок 17.

## **3.3.4. Смотреть код АЦП**

При нажатии кнопки «Смотреть код АЦП» открывается окно, в котором можно просмотреть код АЦП по температуре окружающей среды (рис. 18).

![](_page_8_Picture_196.jpeg)

Рисунок 18.

## **3.3.5. Пакетный режим**

Этот режим планируется на перспективу.